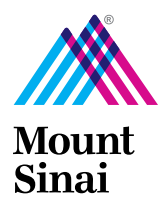

# **諮詢之前的視頻訪問說明**

## **準備即將進行的視頻訪問**

無論使用Zoom還是MyChart,我們強烈建議您在預定時間之前15-20分鐘登錄 預約時間。這樣可以抽出時間來完成和查看您的個人信息,確保您能夠 連接到您的視頻訪問,並允許您按時開始約會。

# **MyChart App應用**

為了準備通過MyChart進行即將到來的視頻訪問預約,您將需要使用您的 智能手機和MyChart App連接到 您的視頻訪問約會。

#### **下載MyChart應用程序**

- •轉到您的App Store,搜索 "MyChart App"
- •下載帶有紅色文件夾圖標和白色心臟的應用程序
- •您也可以單擊鏈接下載MyChart應用程序
- http://mountsinai.rx.health/mychart

#### **連接到您的視頻訪問**

請按照以下步驟連接到您的視頻訪問預約:

1.在智能手機上打開MyChart App應用程序

- 2.搜索西奈山Mount Sinai 作為您的醫療服務提供者網絡
- 3.選擇我的西奈山My Mount Sinai MyChart

4.登錄到您的MyChart 帳戶

5.選擇預約Appointments以獲取您預定的視頻訪問約會

- 6.選擇eCheck-In以查看您訪問所需的入住部分
- 7. 一個綠色的相機圖標將出現,點擊您的預約Appointment
- 8.點擊開始訪問按鈕開始視頻訪問放大Begin Visit

## Zoom

- **下載縮放**Zoom
- •轉到您的App Store,搜索Zoom或Zoom Cloud Meetings
- •使用白色攝像機下載應用程序